# **INSTRUKCJA UŻYTKOWNIKA**

### **REJESTRATOR RMH/RAH**

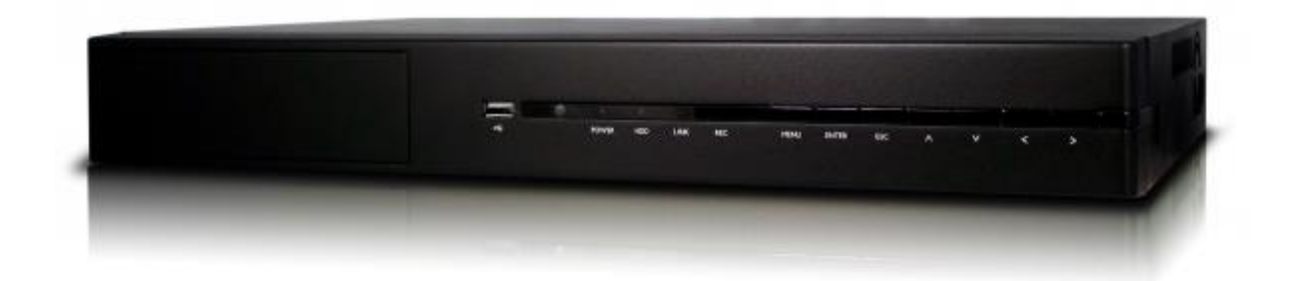

www.merx.com.pl

## Instrukcja ver. 1.0 **WITAMY**

Gratulujemy zakupu rejestratora firmy MERX. Niniejsza instrukcja pozwoli w łatwy sposób zapoznać się z obsługą i działaniem rejestratora cyfrowego. Można odnaleźć w niej pomoc techniczną dotyczącą instalacji rejestratora oraz konfiguracji urządzenia, ustawienie opcji nagrywania, odtwarzania, ustawień alarmów, detekcji ruchu, obsługi kamer PTZ i wiele dodatkowych informacji.

Zaleca się dokładne przeczytanie instrukcji przed rozpoczęciem instalacji.

### **WARUNKI BEZPIECZEŃSTWA**

Wszystkie prace związane z instalacją zakupionego przez Państwa urządzenia należy powierzyć wykwalifikowanym pracownikom serwisu lub zawodowym instalatorom systemów zabezpieczeń.

Nie wolno umieszczać rejestratora cyfrowego w miejscach, gdzie otwory wentylacyjne byłyby przesłonięte lub przykryte.

Ingerencja użytkownika wewnątrz urządzenia jest zabroniona i zbędna, ponieważ nie posiada ono żadnych układów wymagających regulacji lub nadających się do samodzielnej naprawy. Nie wolno rozmontowywać urządzenia, ani usuwać pojedynczych śrub mocujących. W razie konieczności dokonania jakiekolwiek naprawy należy skontaktować się z serwisem. Należy utrzymywać urządzenie w czystości oraz chronić je przed urazami mechanicznymi.

Należy chronić urządzenie przed wilgocią i zakurzeniem. W przypadku kontaktu urządzenia z wodą należy niezwłocznie zareagować, tj. wyłączyć zasilanie oraz skontaktować się z serwisem. Zabrudzenie urządzenia może być przyczyną jego uszkodzenia i porażenia prądem elektrycznym.

Urządzenie może być czyszczone tylko wilgotną ściereczką po uprzednim odłączeniu zasilania. Należy unikać silnych środków chemicznych (płynów i aerozoli czyszczących).

W przypadku silnego zabrudzenia można wykorzystać łagodny środek czyszczący.

Przewody zasilacza oraz przewody sygnałowe powinny być prowadzone w sposób eliminujący ryzyko uszkodzenia mechanicznego, ze szczególnym zwróceniem uwagi na wtyczki. Należy zwracać uwagę aby nie przeciążać prądowo gniazdek i przedłużaczy sieciowych, tak aby nie dopuścić do powstania pożaru.

W celu uniknięcia uszkodzenia urządzenia tory wizyjne i sterowania powinny być wyposażone w prawidłowo wykonane (zgodnie z Polskimi Normami) układy ochrony przed zakłóceniami, przepięciami i wyładowaniami atmosferycznymi. Zalecane jest również stosowanie transformatorów separujących.

Nie wolno używać urządzenia w warunkach nie spełniających wymagań eksploatacyjnych w zakresie zasilania,wilgotności względnej powietrza lub temperatury powietrza.

Nie można dopuścić do dostania się do wnętrza urządzenia jakichkolwiek metalowych przedmiotów. Może to spowodować poważne uszkodzenia. W razie zaistnienia takiej sytuacji należy niezwłocznie skontaktować się z serwisem.

### **UWAGA!**

PRODUCENT ZASTRZEGA SOBIE PRAWO DOKONYWANIA ZMIAN PARAMETRÓW I SPOSOBU OBSŁUGI BEZ WCZEŚNIEJSZEGO POINFORMOWANIA. ZE WZGLĘDU NA CIĄGŁĄ MODYFIKACJĘ I ULEPSZANIE, NIEKTÓRE FUNKCJE OPISANE W NINIEJSZEJ INSTRUKCJI MOGĄ SIĘ NIEZNACZENIE RÓŻNIĆ W RZECZYWISTOŚCI.

UWAGA !

ZNAJOMOŚĆ NINIEJSZEGO PODRĘCZNIKA JEST NIEZBĘDNYM WARUNKIEM PRAWIDŁOWEJ EKSPLOATACJI REJESTRATORA. PROSIMY O ZAPOZNANIE SIĘ Z NIM PRZED ROZPOCZĘCIEM PRACY URZĄDZENIA.

OSTRZEŻENIE !

ABY ZABEZPIECZYĆ SIĘ PRZED RYZYKIEM POWSTANIA POŻARU LUB PORAŻENIA PRĄDEM ELEKTRYCZNYM, NALEŻY UNIKAĆ UMIESZCZANIA URZĄDZENIA W MIEJSCACH O DUŻEJ WILGOTNOŚCI I ZAKURZENIU.

UWAGA ! NIE WOLNO ZDEJMOWAĆ OBUDOWY ORAZ DOKONYWAĆ ŻADNYCH SAMODZIELNYCH NAPRAW. WSZYSTKIE NAPRAWY LUB INSTALACJE TWARDEGO DYSKU<br>WEWNĄTRZ URZĄDZENIA MOGĄ BYĆ REALIZOWANE JEDYNIE PRZEZ<br>WYKWALIFIKOWANYCH PRACOWNIKÓW SERWISU.

UWAGA !!!

Rejestrator podczas uruchamiania automatycznie wykrywa jaki rodzaj monitora jest do niego podłączony. Jeżeli nie podłączono monitora VGA lub nie podłączono żadnego monitora rejestrator uruchomi się w trybie BNC, wówczas po podłączeniu monitora VGA obraz wyświetlany na nim jest nieczytelny. Aby przełączyć rejestrator na ten monitor należy przycisnąć i przytrzymać klawisz *Shift*.

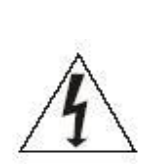

**Ryzyko porażenia prądem elektrycznym. Nie otwierać obudowy urządzenia.**

W przypadku niewłaściwego działania oddaj urządzenie do autoryzowanego serwisu. Urządzenie przeznaczone do użytku wewnątrz pomieszczeń.

### Spis treści

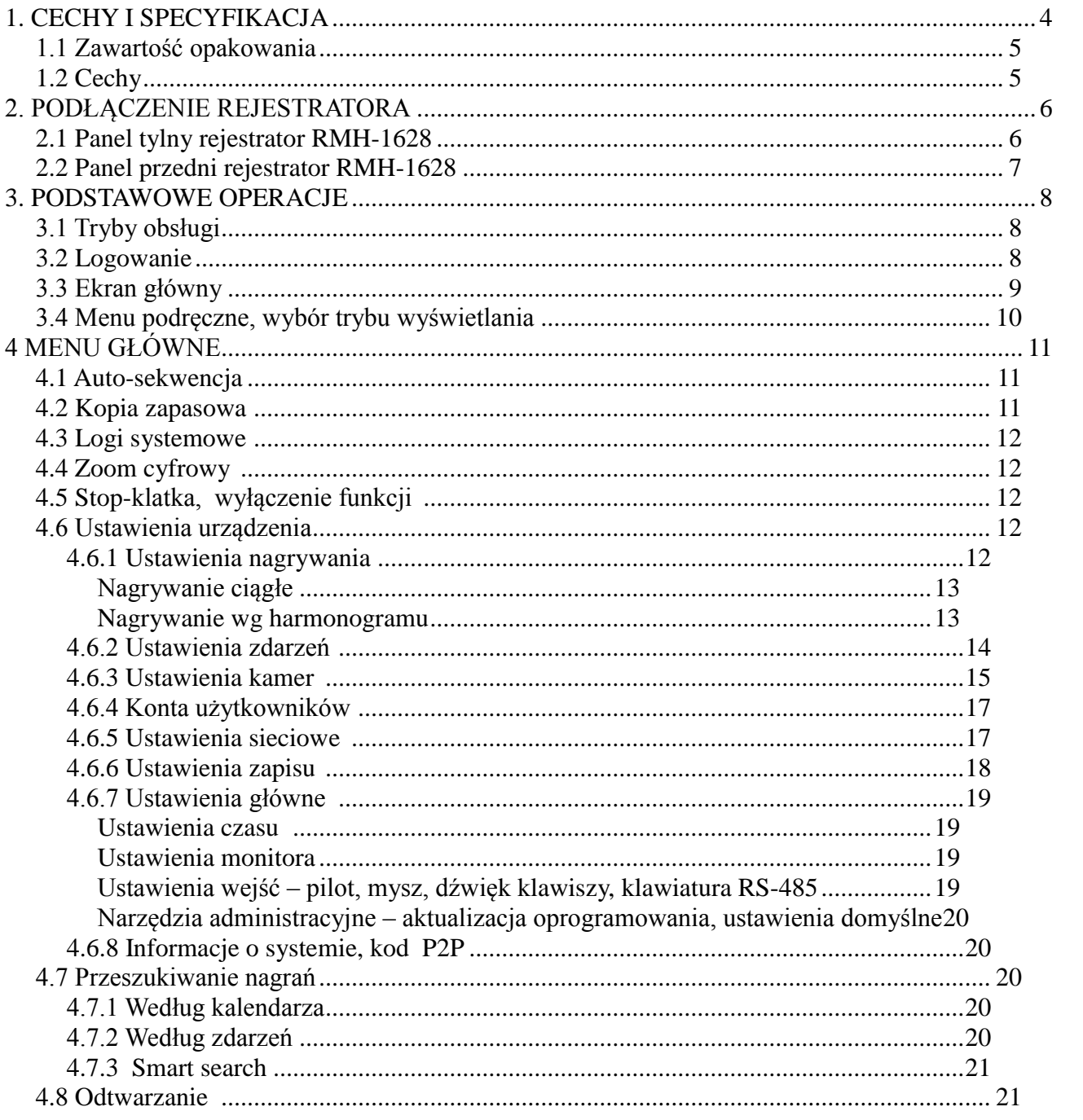

### **1. CECHY I SPECYFIKACJA**

### **1.1 Zawartość opakowania**

Upewnij się, czy wszystkie wymienione elementy są dołączone w zestawie. Przed rozpoczęciem instalacji, otwórz opakowanie i sprawdź, czy znajdują się w nim wszystkie poniższe elementy:

- Rejestrator 1 szt<br>  $\blacksquare$  Zasilacz 1 szt
- $Zasilacz 1 szt.$
- Taśma połączeniowa do dysku (SATA)– ilość odpowiada ilości możliwych do zamontowania dysków
- Listwy zaciskowe do wejść / wyjść alarmowych
- $\blacksquare$  Mysz optyczna USB 1 szt.
- $\blacksquare$  Płyta CD(instrukcja, oprogramowanie i narzędzia) 1 szt.
- **Instrukcja** obsługi 1 szt.
- Zestaw akcesoriów montażowych dysku (śruby)

Jeżeli jakieś elementy nie zostały dołączone, skontaktuj się z dostawcą urządzenia.

### **1.2 Cechy**

Rejestrator posiada następujące funkcje:

- 
- Kompresja H.264 ■ Obsługa kamer AHD 2.0, AHD 1.0, analogowych w tym 960H, IP OVIF oraz DVR<br>■ Podslad w czasie rzeczywistym
- Podgląd w czasie rzeczywistym
- Funkcja Pentaplex: podgląd na żywo, nagrywanie, odtwarzanie, wykonywanie kopii i dostęp zdalny (internet)
- Podwójne kodowanie strumienia, definiowane do transmisji przez sieć<br>■ Inteligentne wyszukiwanie nagrań według wielu kryteriów.
- Inteligentne wyszukiwanie nagrań według wielu kryteriów.
- Obsługa dysków twardych SATA ,1x SATA do 6TB,
- Wiele sposobów obsługi: panel przedni, pilot IR, myszka USB oraz klawiatura sieciowa.
- Wykrywanie zdarzeń Video: detekcja ruchu, zasłonięcie kamery, zanik sygnału.
- Zaawansowane ustawienia kamer: maski prywatności, ustawienia kolorów oraz opisy.
- Obsługa kamer Speed Dome: obsługa większości protokołów,
- programowanie tras, ścieżek, presetów i skanowania.
- **Wejścia** audio
- Łatwa archiwizacja: Urządzenia USB, sieć LAN,
- Eatula architectura estatuarea estatuarea estatuarea estatuarea estatuarea Reakcja na alarm: Informacja na ekranie, buzzer, Presety PTZ, e-mail.
- Redneyd na dalenie znaczniego na transmięcy wyświetlanie alarmów.
- Pełna obsługa przez sieć: Wbudowany Web-Server, oprogramowanie CMS, aplikacje dla urządzeń PDA. Zdalny podgląd "na żywo", nagrywanie, odtwarzanie,

programowanie, kontrola stanu systemu, pamięć zdarzeń, funkcje e-mail.

### **2. PODŁĄCZENIE REJESTRATORA**

Aby rejestrator mógł nagrywać obraz niezbędne jest zamontowanie w nim dysków. Rejestrator obsługuje dyski typu SATA. Może się zdarzyć, ze rejestrator nie będzie współpracował z pewnymi modelami dysków, aby uzyskać listę modeli bezwzględnie kompatybilnych z rejestratorem skontaktuj się ze sprzedawca lub MERX Polska.

### **2.1 Panel tylny rejestrator RMH-1628**

Schemat złącz panel tylny

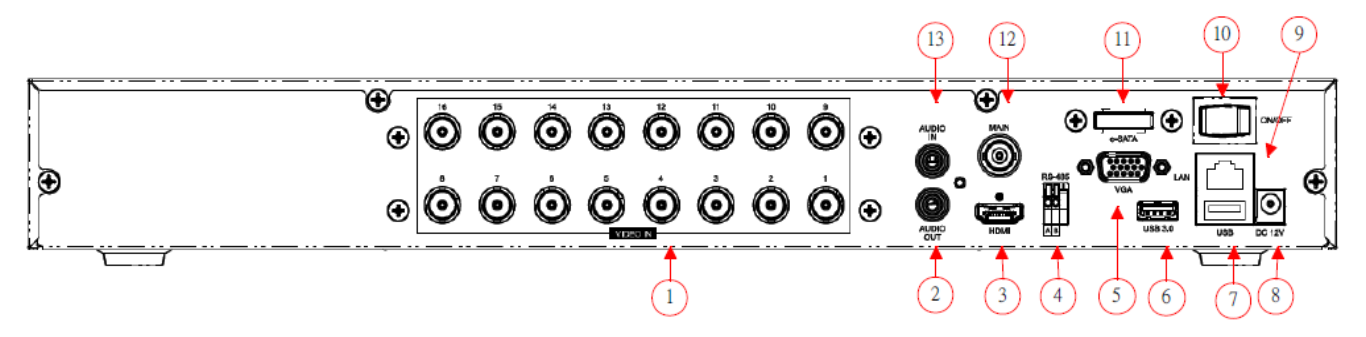

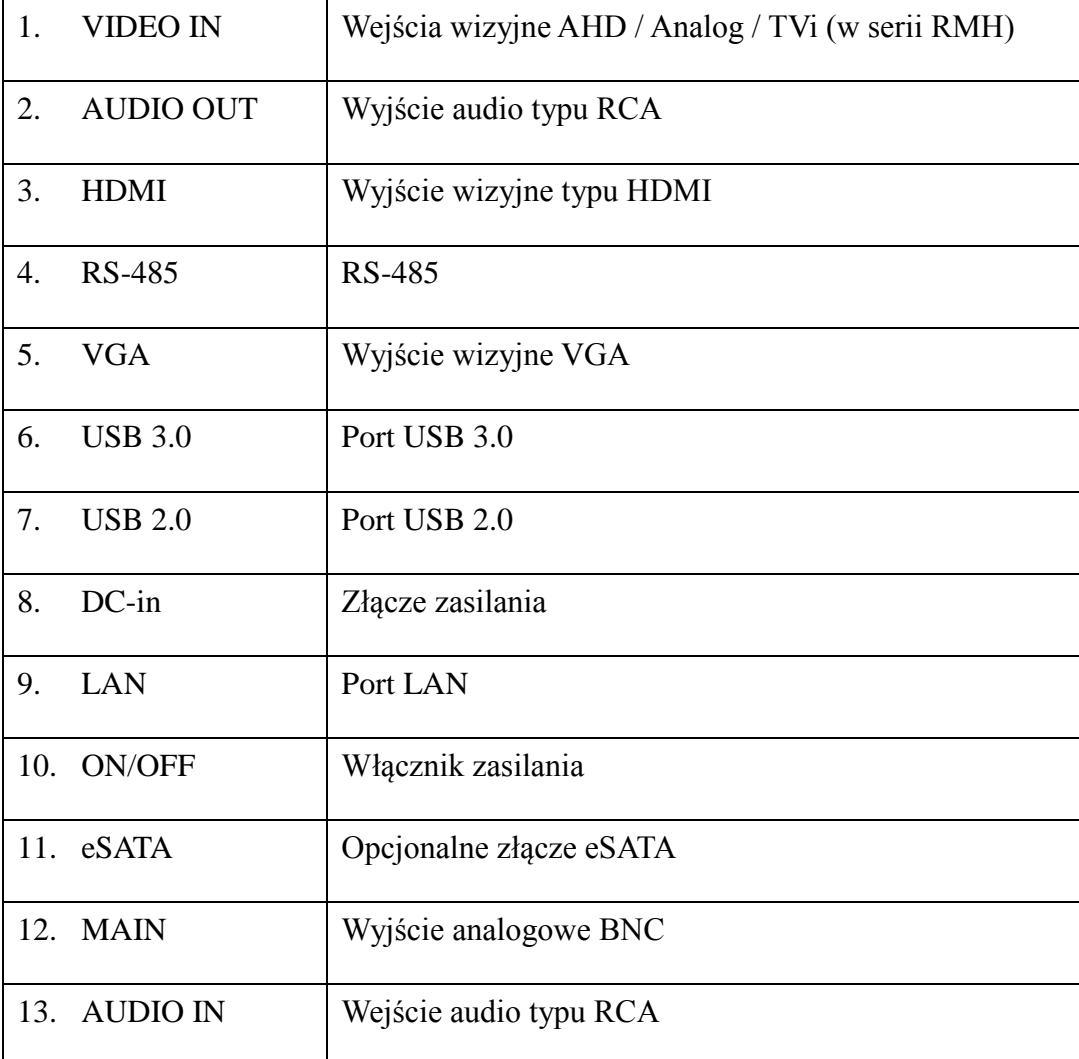

### **2.2 Panel przedni rejestrator RMH-1628**

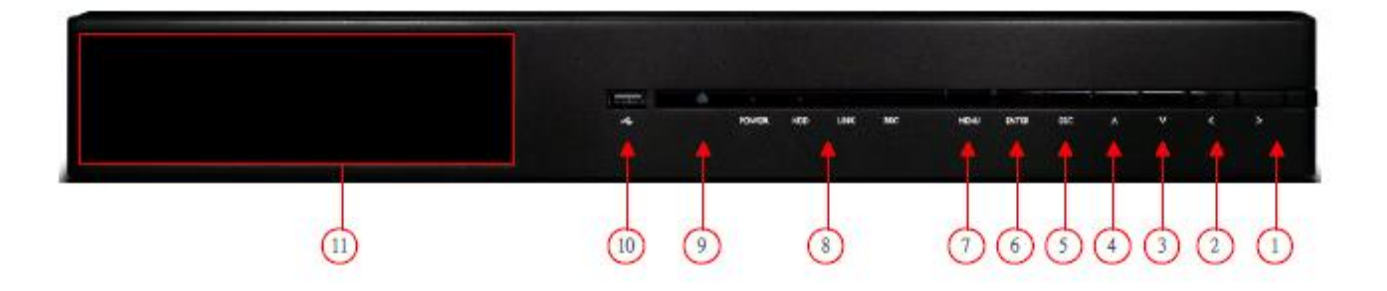

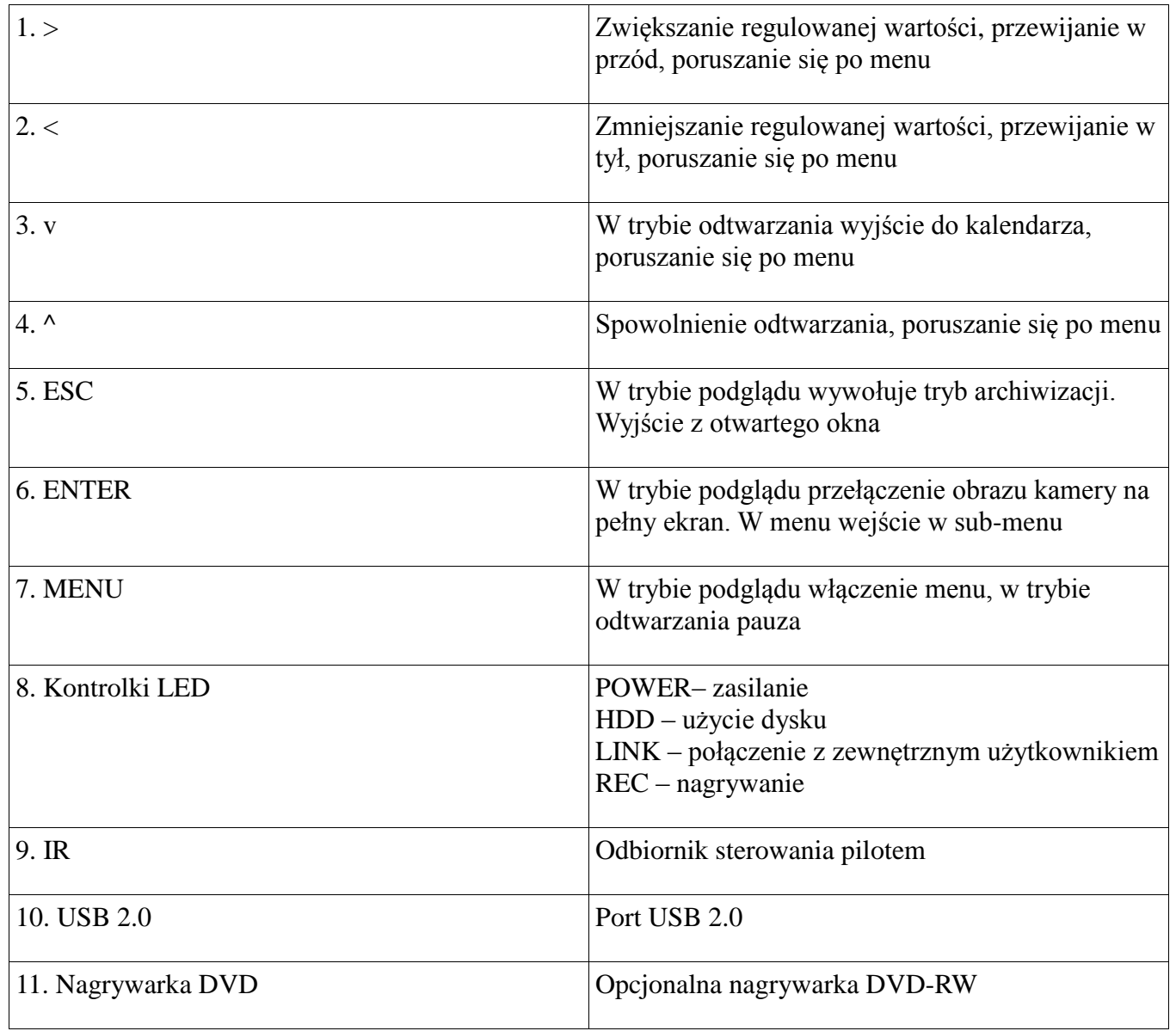

### **3. PODSTAWOWE OPERACJE**

Poniżej zostały omówione podstawowe operacje jakie są niezbędne do korzystania z rejestratora, opisano tutaj sposób sterowania i obsługi rejestratora, włączenie nagrywania, odtwarzanie zapisanych nagrań oraz ich kopiowanie na nośnik zewnętrzny

### **3.1 Tryby obsługi**

Obsługę rejestratora można dokonywać na jeden z wielu sposobów:

<sup>A</sup> Pilotem IR

- Przyciskami na panelu przednim
- Myszka podłączona do rejestratora
- Poprzez sieć komputerową

Najwygodniejszy sposobem obsługi jest myszka i ten sposób został omówiony w tym rozdziale. Aby uzyskać informacje o innych sposobach przejdź do dalszych rozdziałów

### **3.2 Logowanie**

Aby obsługa rejestratora była w ogóle możliwa niezbędne jest zalogowanie się, w tym celu należy kliknąć w dowolnym miejscu prawym przyciskiem myszki, pojawi się okno logowania. Należy wybrać login – ADMIN oraz domyślne hasło – 123456

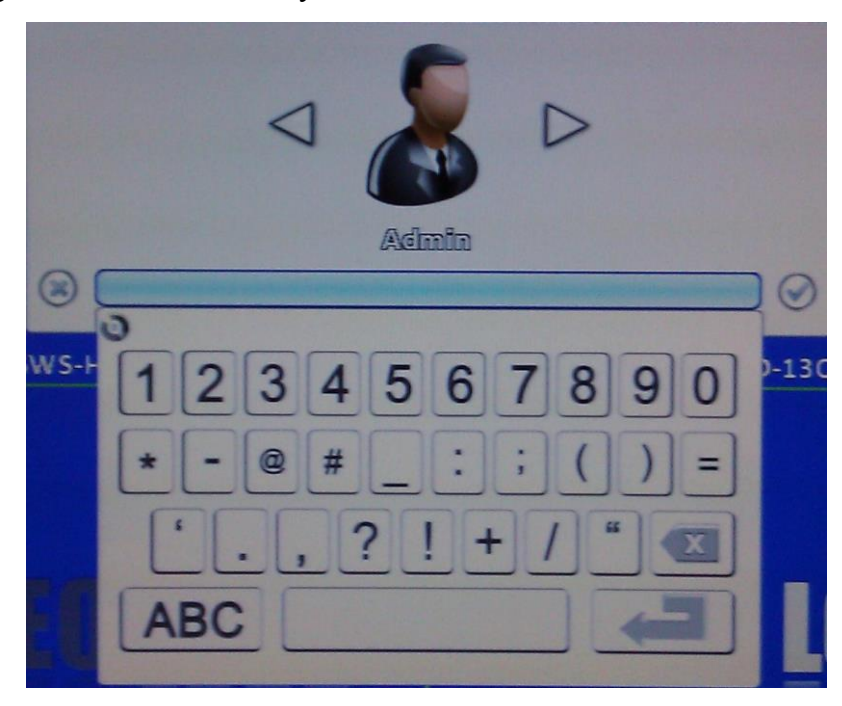

Zaleca się aby zmienić domyślne hasło rejestratora aby uniemożliwić niepowołanym osobom korzystanie z niego. Zmienione hasło należy zapisać, gdyż w przypadku jego utraty niezbędne będzie odesłanie rejestratora do działu serwisu MERX.

### **3.3 Ekran główny**

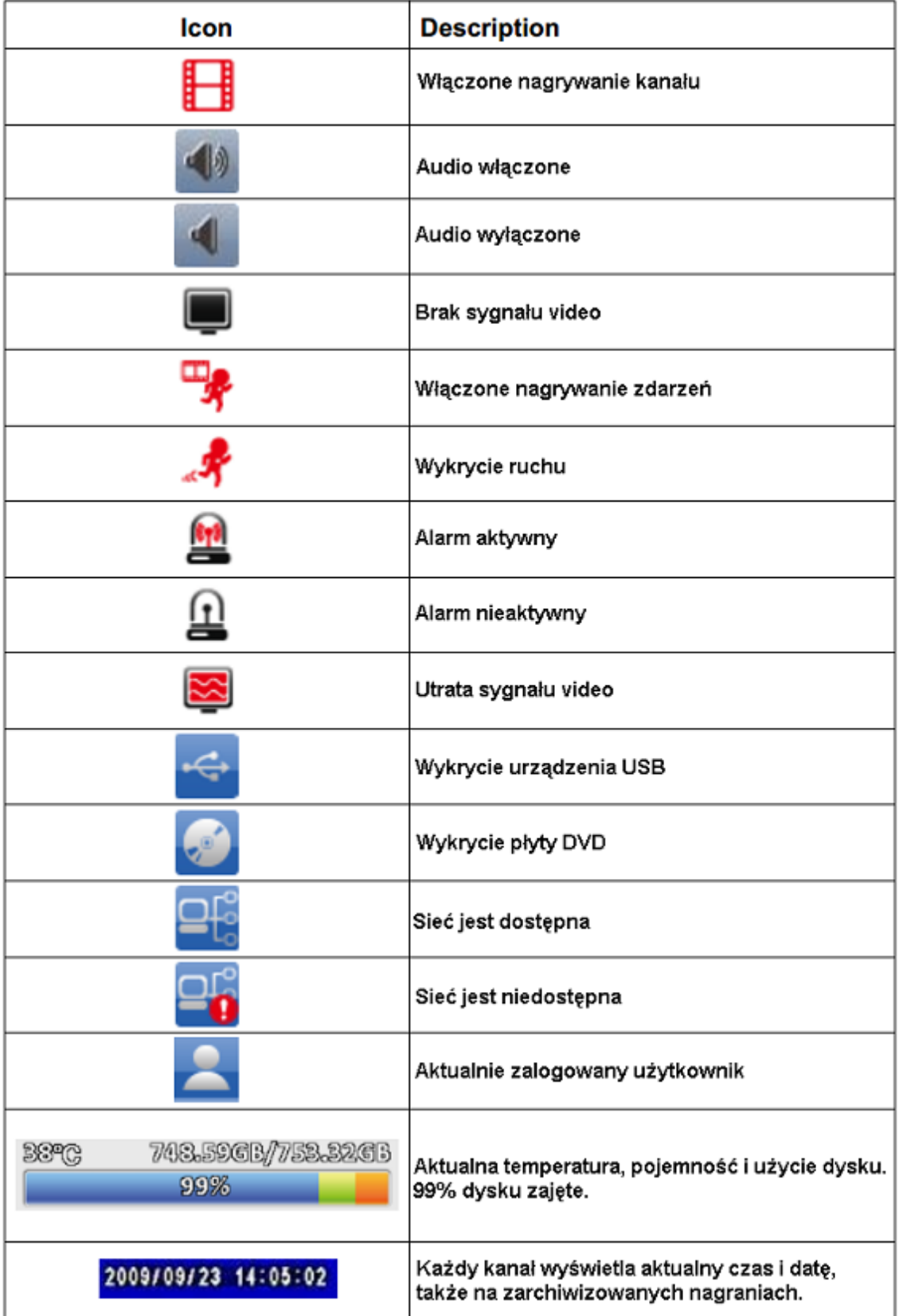

Widoczne na ekranie symbole i ikonki pełnią nie tylko funkcje informacyjne, klikając niektóre z nich można w szybki i łatwy sposób konfigurować funkcje, które dane symbole oznaczają.

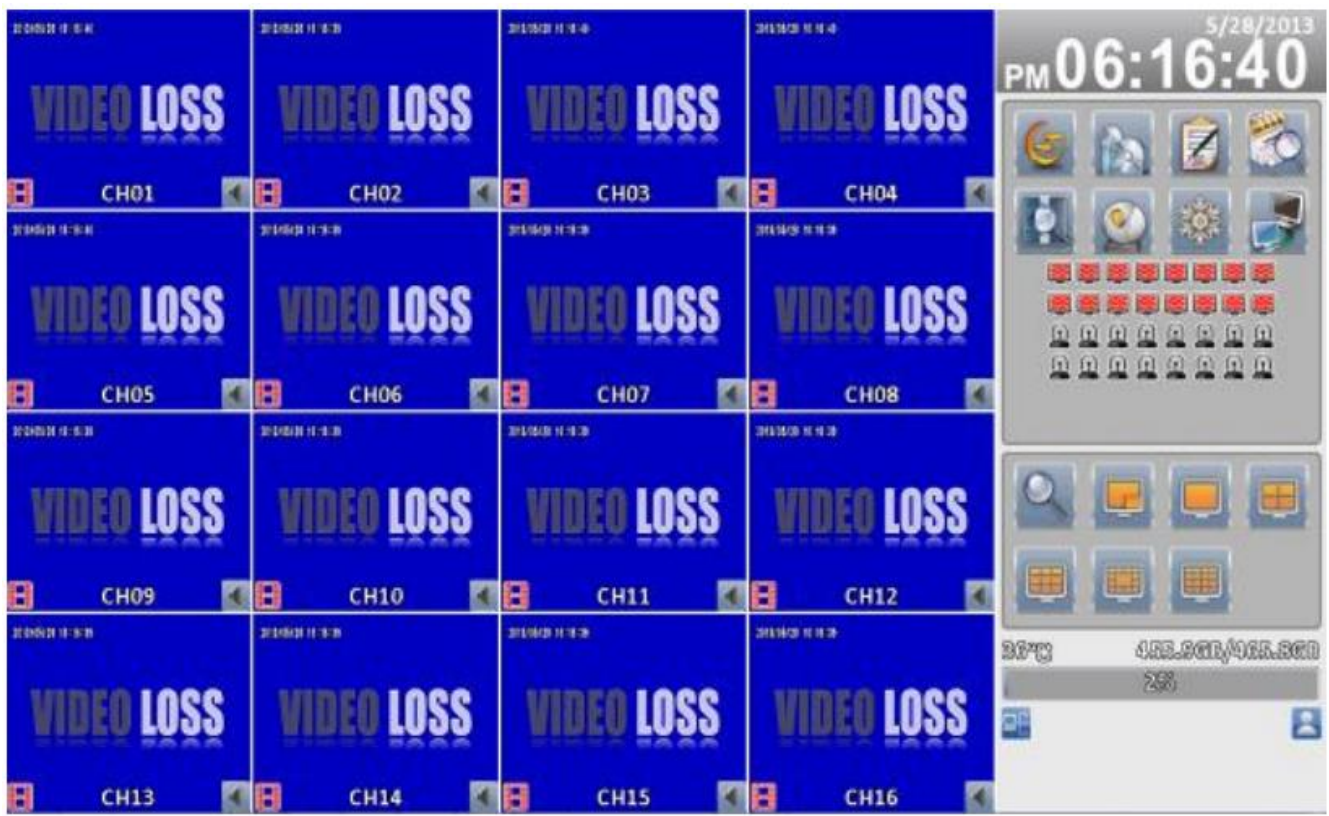

Ekran w trybie 4:3

### **3.4 Menu podręczne, wybór trybu wyświetlania**

Po najechaniu kursorem na środek górnej części ekranu, ukażą się dodatkowe ikony.

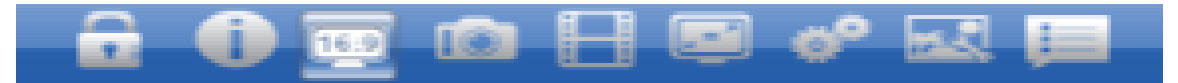

Oznaczają one w kolejności od lewej

- Wylogowanie
- <sup> $\triangle$ </sup> Informacje o rejestratorze
- Wybór trybu wyświetlania 4:3 lub 16:9
- $\triangle$  Zdjęcie wykona zrzut ekranu
- Nagrywanie lokalne za pomocą klienta zdalnego
- Pełny ekran
- Preferencje klienta zdalnego
- Jakość obrazu w kliencie zdalnym
- Ustawienia OSD

### **4 MENU GŁÓWNE**

Pojawia się po kliknięciu prawym przyciskiem myszy w dowolne miejsce ekranu.

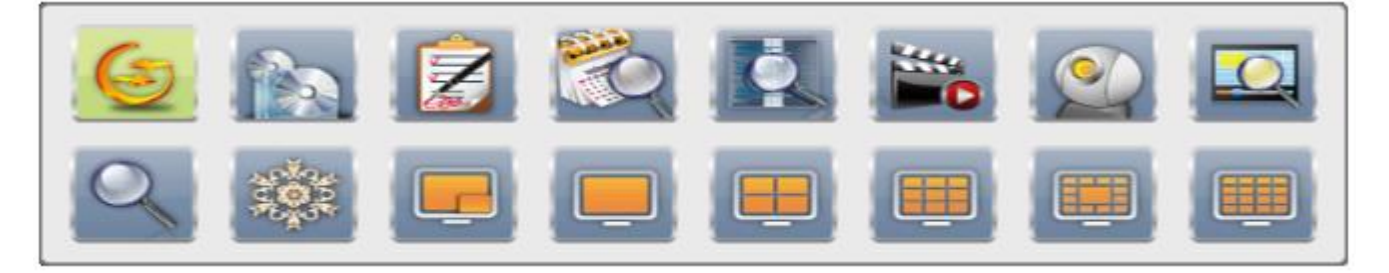

### **4.1 Auto-sekwencja**

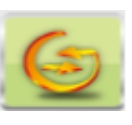

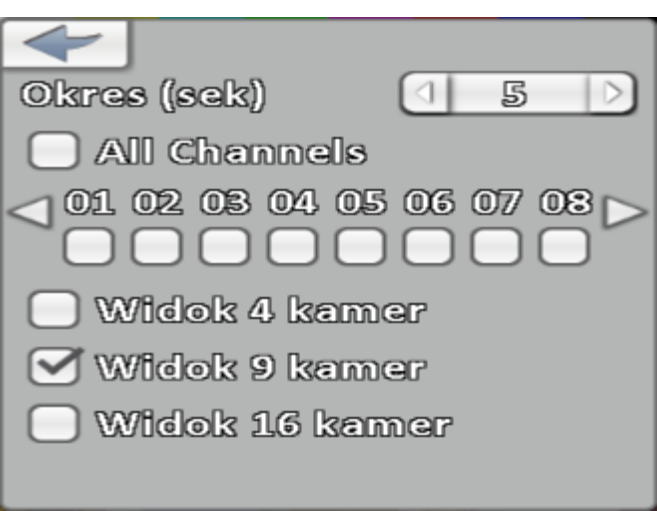

Tryb sekwencji umożliwia samoczynne przełączanie się widoku kamer. Możliwy jest podgląd zarówno pojedynczych kamer jak i sekwencja podziałów. Np. kanały 1, 3, 4, 7 następnie 2 podziały po 9 kamer.

Przycisk strzałki służy do opuszczenia trybu sekwencji.

### **4.2 Kopia zapasowa**

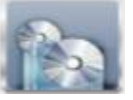

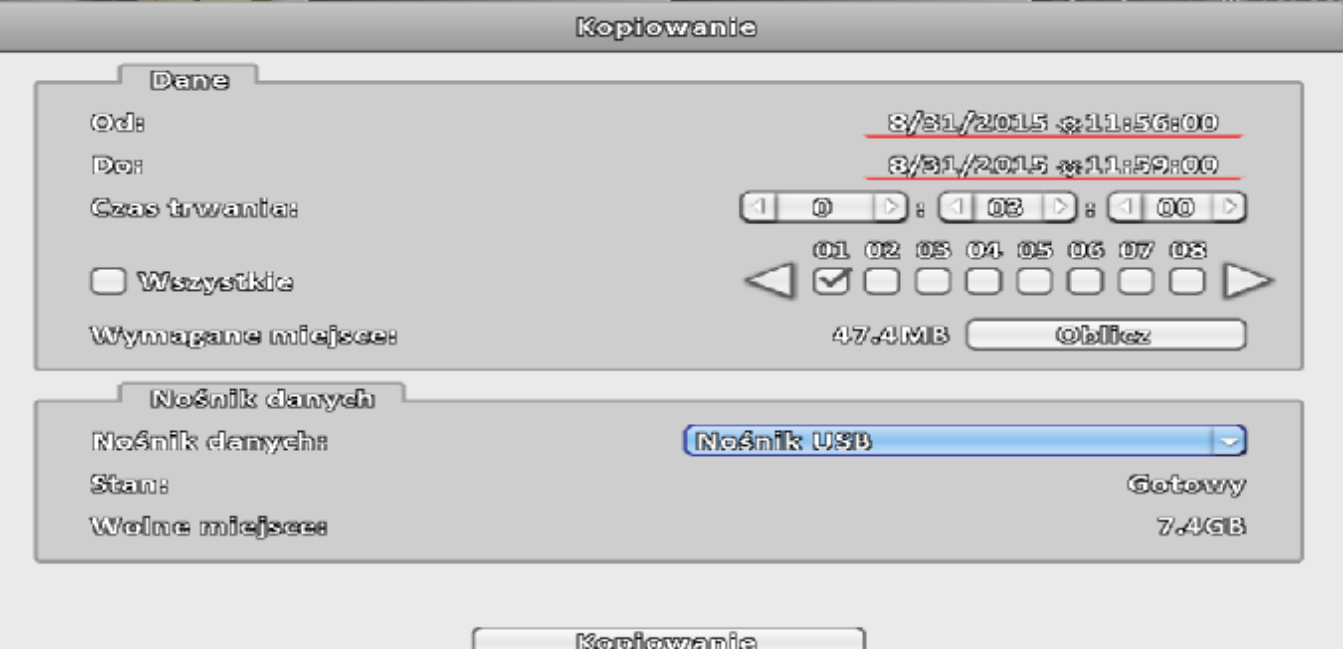

Należy wybrać przedział czasu oraz kanały które będzą zarchiwizowane. Następnie klikamy "Oblicz", jeśli wymagane miejsce ma wartość mniejszą niż "Wolne miejsce" można rozpocząć proces kopiowania.

### **4.3 Logi systemowe**

Możliwe jest przeglądanie logów według sprecyzowanych przez użytkownika kryteriów takich jak:

- przedział czasu
- typ zdarzeń
- kanał na którym wystąpiło zdarzenie
- użytkownik którego dotyczy zdarzenie

### **4.4 Zoom cyfrowy**

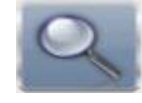

Zoom cyfrowy umożliwia powiększenie obrazu kamery która jest aktualnie w trybie pełnoekranowym. Możliwe jest wybranie powiększenia za pomocą przycisków "+" i "-".

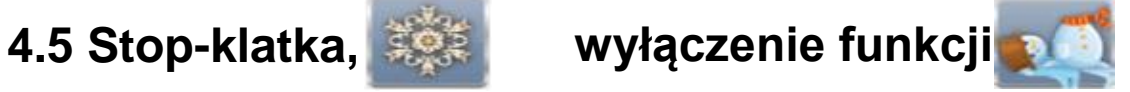

### **4.6 Ustawienia urządzenia**

#### **4.6.1 Ustawienia nagrywania**

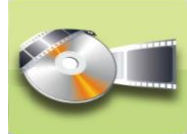

W prawym górnym rogu do wyboru są trzy tryby nagrywania: wyłączone, ciągłe, wg harmonogramu

#### *Nagrywanie ciągłe*

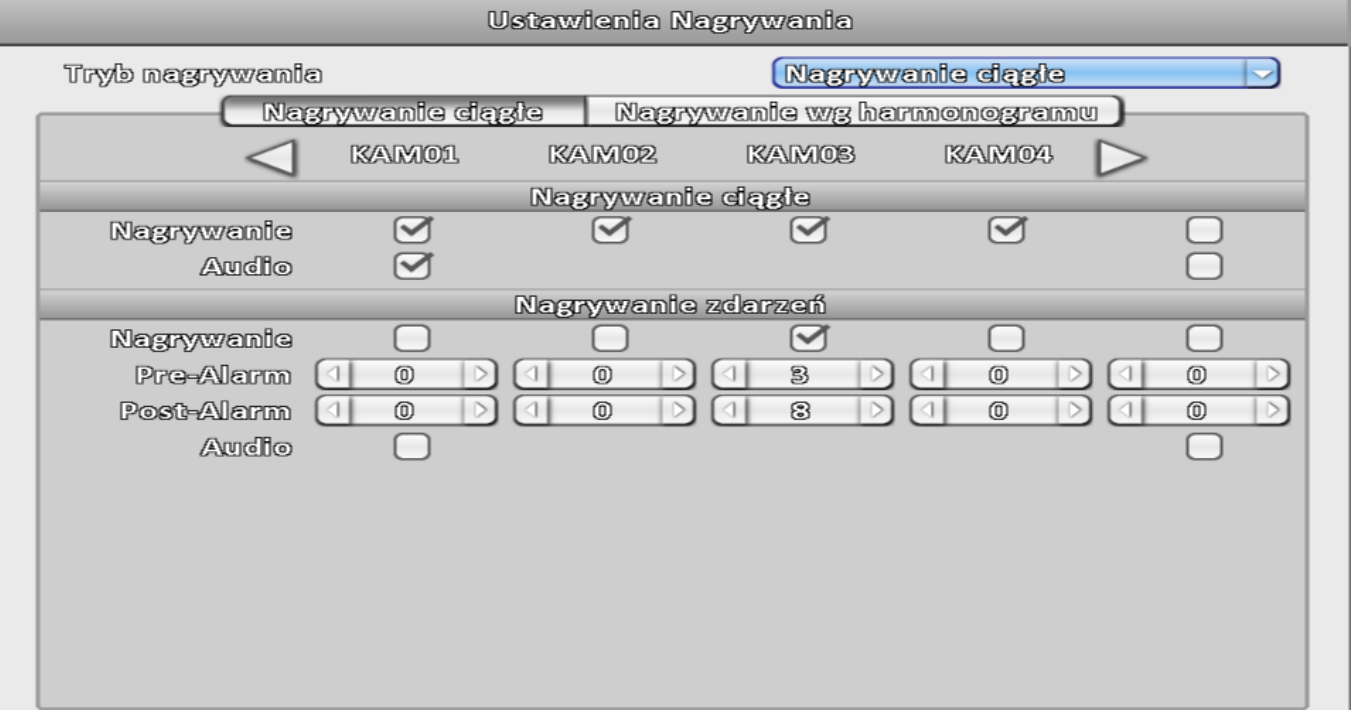

W celu rejestracji po wykryciu ruchu należy włączyć detekcję ruchu (menu Ustawienia zdarzeń) oraz zaznaczyć "Nagrywanie zdarzeń". Parametr "Pre-Alarm" (s) odpowiada za czas nagrania przed wykryciem ruchu. "Post Alarm" ustala czas nagrania po ustaniu ruchu.

#### *Nagrywanie wg harmonogramu*

Możliwe są cztery schematy nagrywania – A,B,C,D. Aby ustawić np. schemat A, należy kliknąć w puste pole i przeciągnąć kursor na wymagane dni oraz godziny. Następnie należy wybrać schemat

#### "A".

Ustawienia schematów wyglądają tak samo jak ustawienia nagrywania ciągłego, dodatkowo możliwe jest włączenie. Klikając "Ustawienia wakacji" użytkownik ma możliwość ustalenia przedziału czasowegu w którym nagrywanie wg harmonogramu jest nieaktywne.

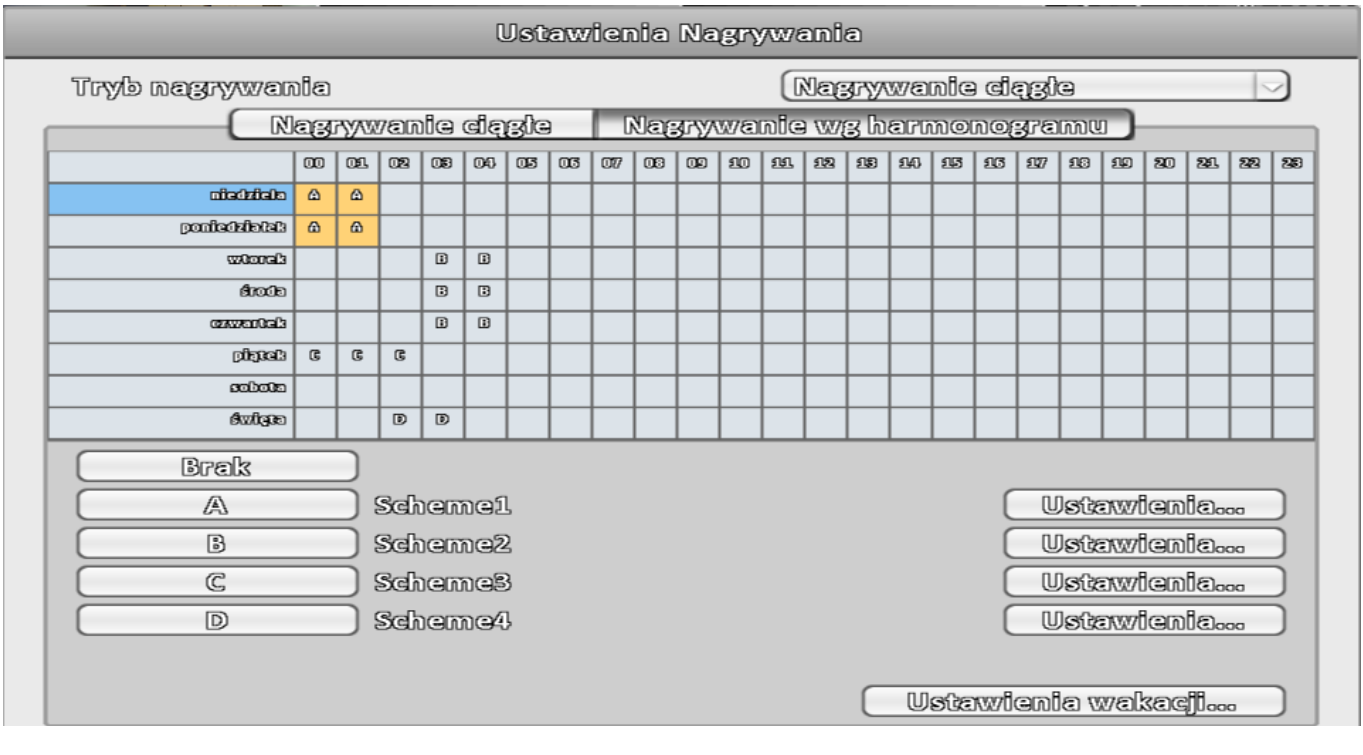

### **4.6.2 Ustawienia zdarzeń**

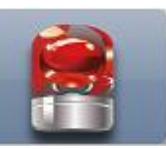

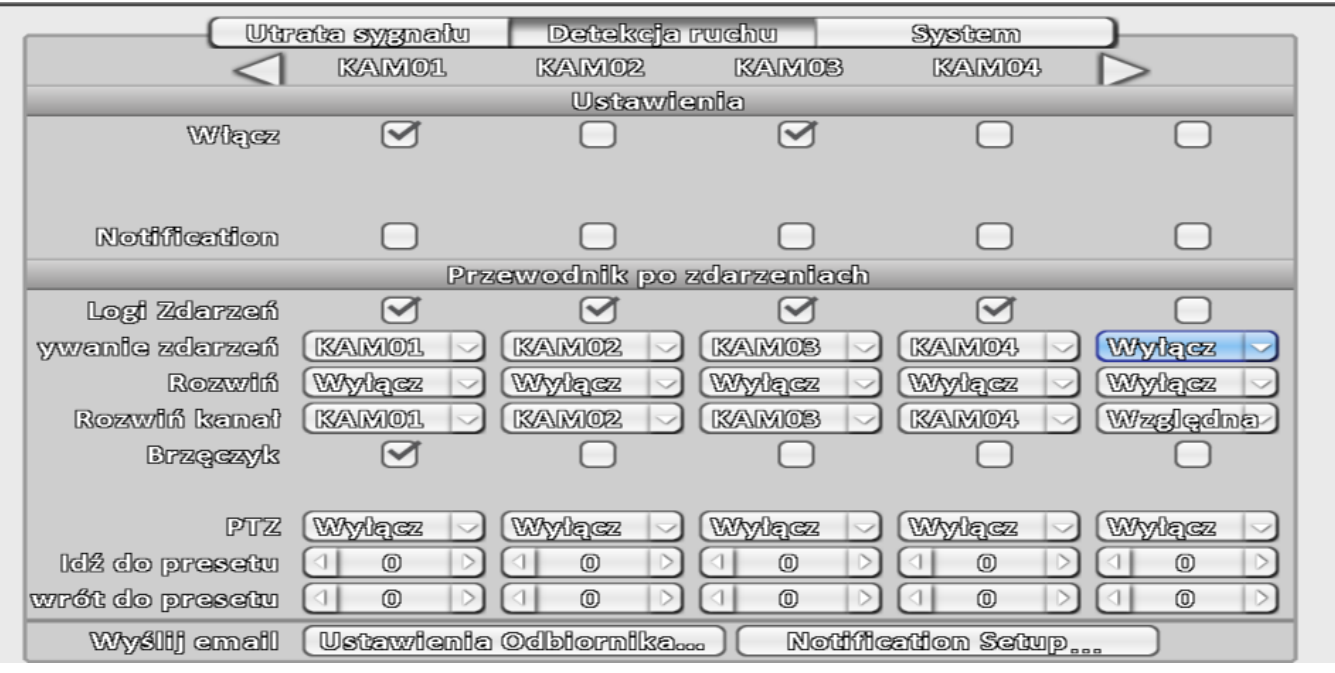

W razie wykrycia ruchu użytkownik może wybrać poniższe reakcje:

- wpisanie zdarzenia do logów
- nagrywanie kanału na którym wykryto ruch
- przełączenie kamery do widoku pełnoekranowego "Rozwiń kanał"
- brzęczyk
- wywołanie presetu PTZ
- wysłanie emaila z powiadomieniem

Ponadto możliwe jest ustawienie obszaru oraz czułości działania detekcji. Aby tego dokonać należy przejść do ustawień kamery a następnie kliknąć "Advanced setup", oraz "Motion area setup"

Ustawienia w zakładce "Utrata sygnału" są identyczne.

W zakładce "System" użytkownik ma możliwość wyłączenia brzęczyka, informującego np. o błędzie dysku lub innych błędach systemowych.

#### **4.6.3 Ustawienia kamer**

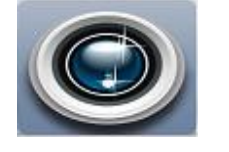

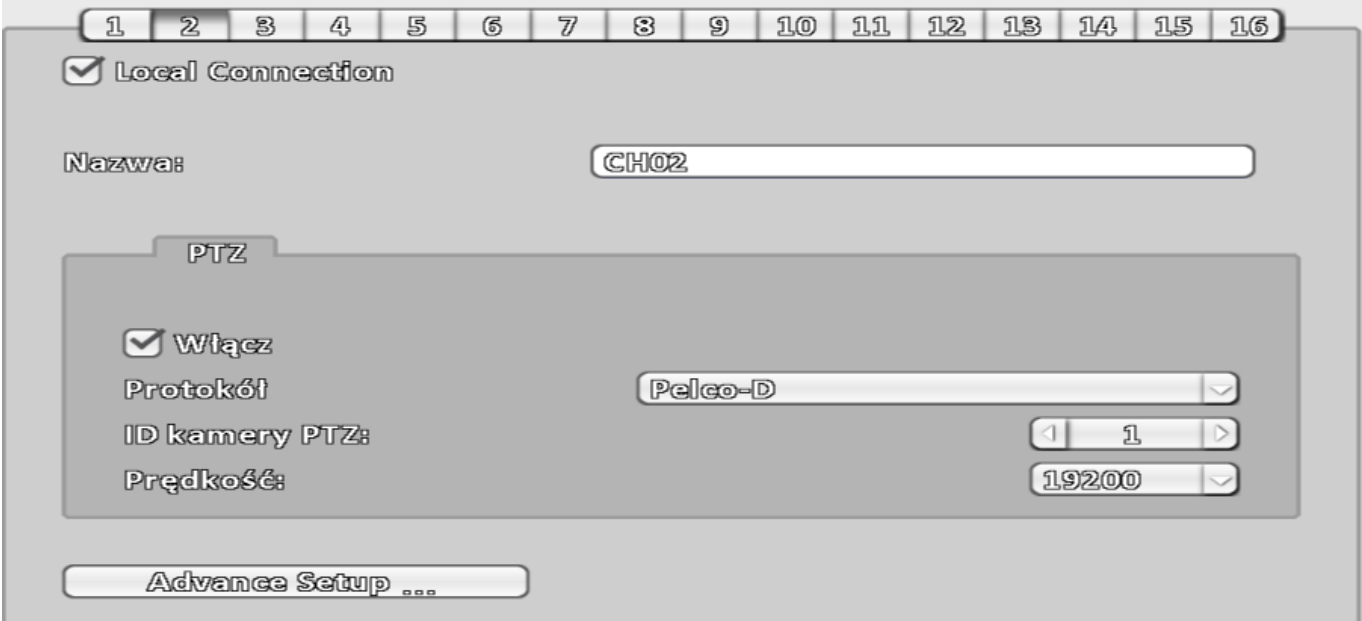

W głównym oknie możliwy jest wybór pomiędzy kamerami podłączonymi do wejść BNC, a kamerami i rejestratorami podłączonymi przez sieć.

**Local connection** – kamery podłączone do wejść BNC. Klikając przycisk "Advance setup" użytkownik ma możliwość ustawienia:

- jakości nagrywania ciągłego, zarówno strumienia głównego jak i pomocniczego
- parametrów obrazu takich jak jasnoć, kontrast, itp. oraz 3DNR
- masek prywatności, np. zasłonięcie okna prywatnego mieszkania
- "Motion area setup" obszar oraz czułość detekcji ruchu (większa wartość to większa czułość)

**Remote connection** – kamery oraz inne rejestratory połączone przez sieć

Za pomocą przycisku lupy użytkownik może wyszukać pracujące w sieci kamery lub rejestratory. W oknie wyszukiwania w menu protokół należy wybrać:

ONVIF – w przypadku kamer IP

#### DVR – w przypadku rejestratorów

Aby umożliwić obserwację kamery lub DVR, na liście znalezionych urządzeń należy kliknąć "+". Spowoduje to dodanie urządzenia do zasobów rejestratora.

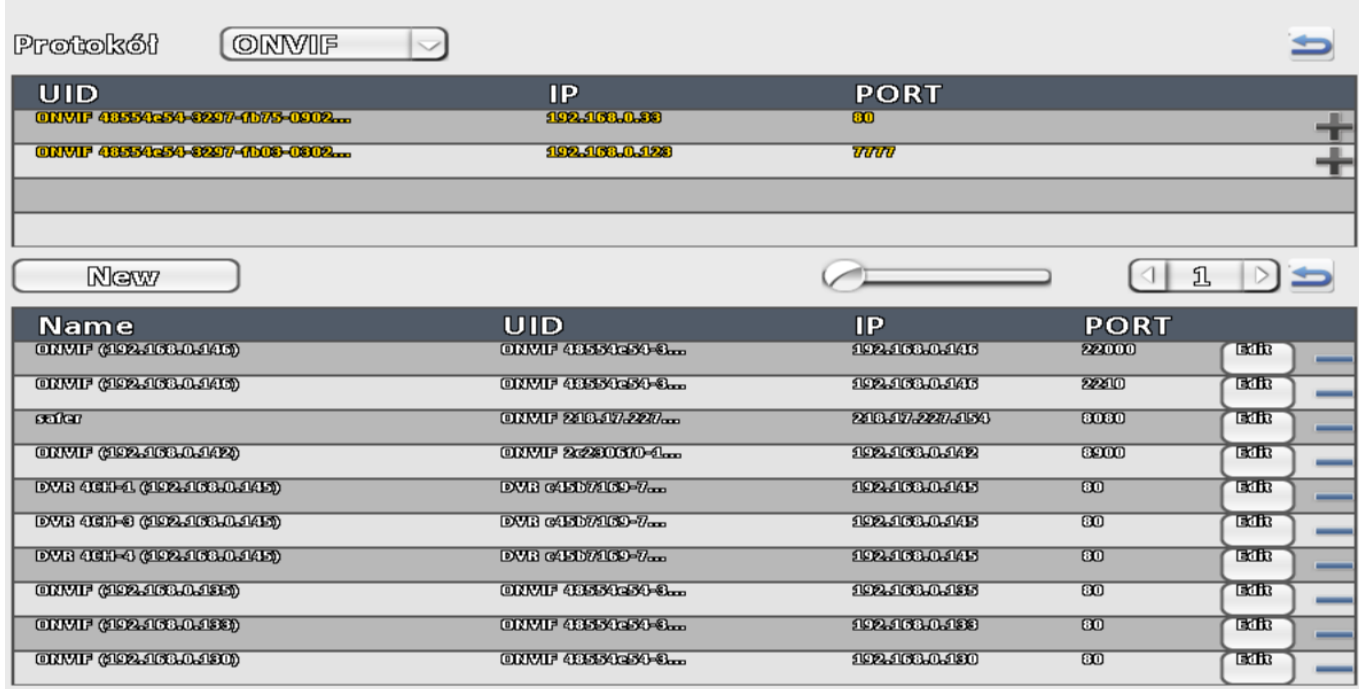

Następnie, w oknie nadrzędnym, z rozwijanej listy "Camera Set" należy wybrać żądane urządzenie oraz uzupełnić login oraz hasło do niego. W przypadku DVR na liście będą wszystkie kanały urządzenia.

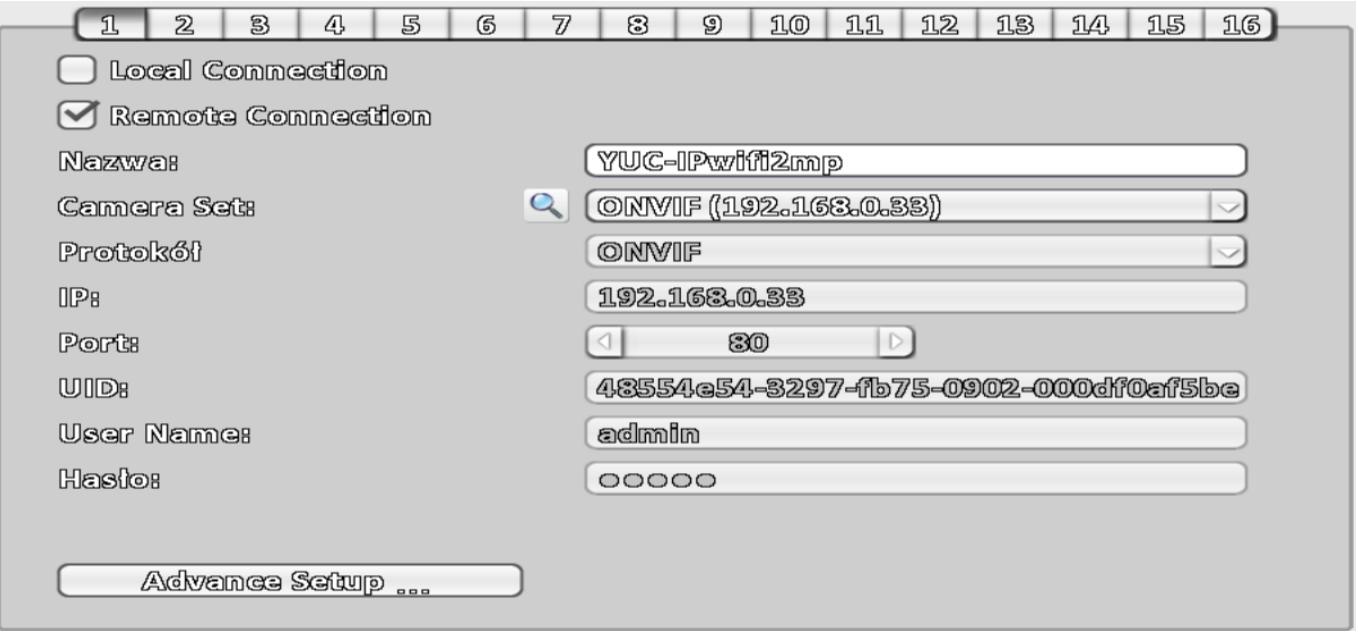

W ustawieniach "Advance Setup" użytkownik ma możliwość ustawienia:

- $-$  jakości nagrywania
- adresu IP kamery
- parametrów obrazu takich jak jasność, kontrast itp.
- detekcji ruchu
- innych parametrów udostępnionych przez producenta kamery

### **4.6.4 Konta użytkowników**

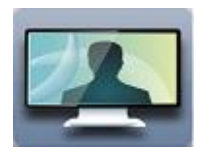

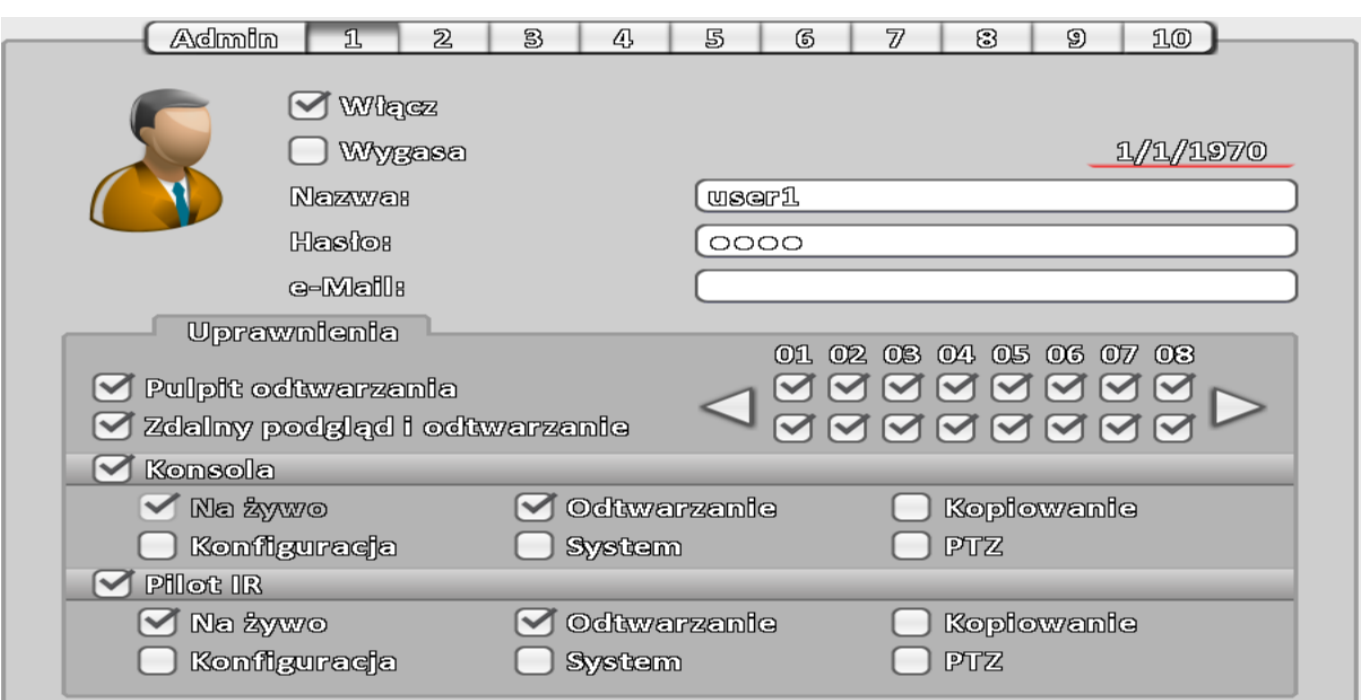

Każdemu z 10 użytkowników można przypisać uprawnienia w dwóch kategoriach:

- Konsola, czyli dostęp lokalny, także z pilota
- Zdalny, czyli przez sieć ("Pilot IR")

Ponadto każde z kont może mieć ograniczony czas aktywności – parametr "Wygasa"

#### **4.6.5 Ustawienia sieciowe**

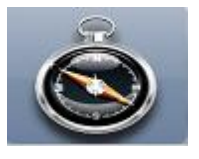

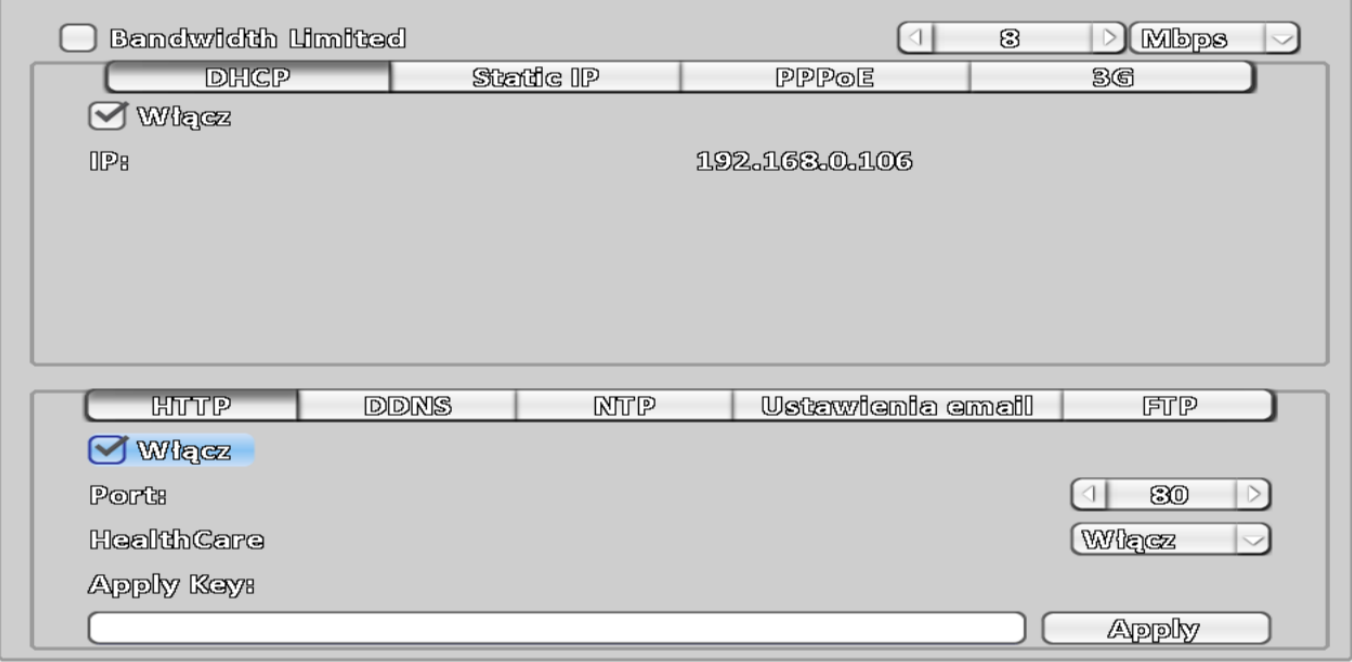

W oknie tym, poza podstawowymi parametrami takimi jak adres IP czy serwer DDNS, możliwe jest ograniczenie bitrate'u wysyłanych do zdalnego klienta danych. Służy do tego opcja "Bandwidth Limited"

Port wpisany z zakłądce "HTTP" jest wykorzystywany przez programy CMS, iWatchDVR oraz przy dostępie przez przeglądarkę internetową. Wyłączenie HTTP uniemożliwi zdalne korzystanie z urządzenia.

#### **4.6.6 Ustawienia zapisu**

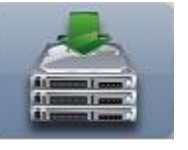

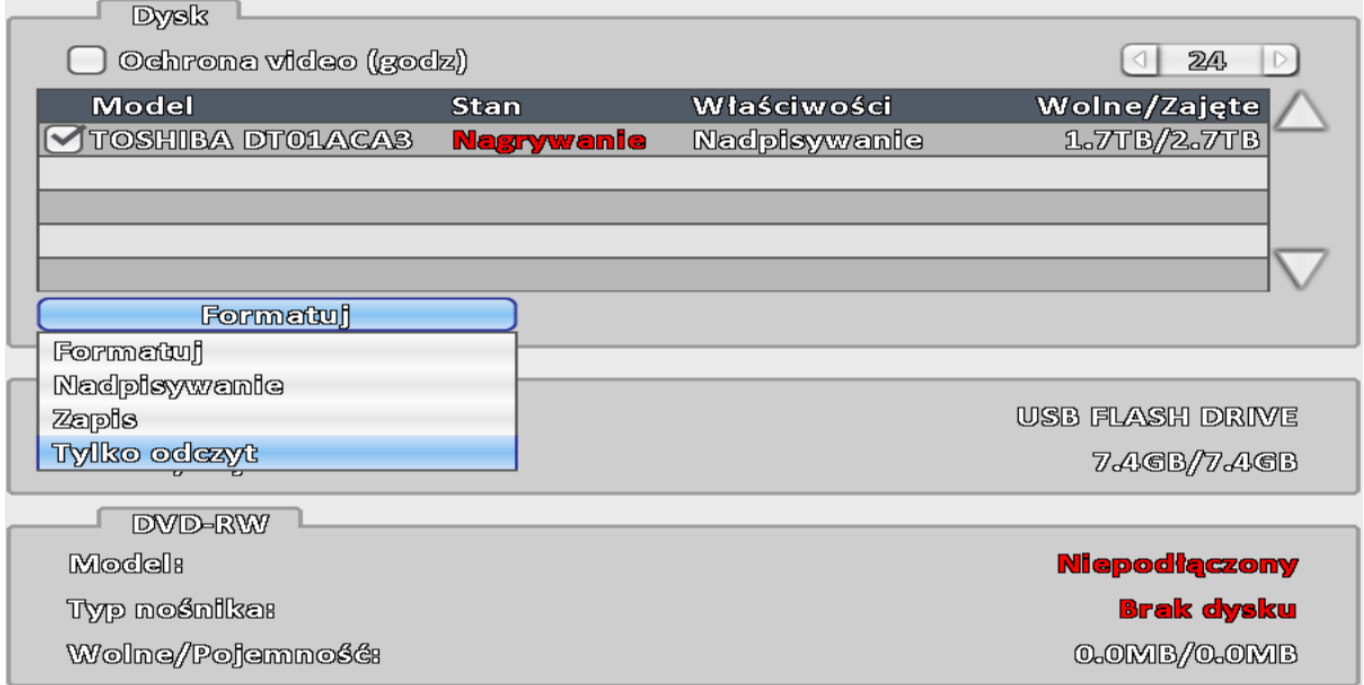

W przypadku zamontowania nowego dysku, rejestrator będzie wydawał z siebie okresowy pisk (błąd dysku). Należy zaznaczyć dysk a następnie wybrać polecenie "Formatuj". Następnie można wybrać tryb pracy dysku, domyślnie jest to nadpisywanie.

Opcja "Ochrona video" powoduje automatyczne usuwanie nagrań starszych niż wskazuje parametr.

#### **4.6.7 Ustawienia główne**

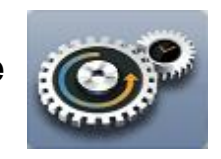

#### *Ustawienia czasu*

O włączonej opcji "Czas letni" informuje piktogram w kształcie słońca wyświetlany obok aktualnej godziny.

Ponadto w ustawieniach sieciowych możliwe jest włączenie usługi NTP – automatycznej aktualizacji daty oraz godziny.

#### *Ustawienia monitora*

W tym miejscu możliwa jest zmiana wyświetlanej rozdzielczości oraz parametrów obrazu.

#### *Ustawienia wejść – pilot, mysz, dźwięk klawiszy, klawiatura RS-485*

Użytkownik ma możliwość włączenia i przetestowania działania pilota IR, oraz zmiany prędkości kursora myszy. Ponadto możliwe jest zdefiniowanie parametrów transmisji z klawiaturą poprzez port RS-485.

#### *Narzędzia administracyjne – aktualizacja oprogramowania, ustawienia domyślne*

W oknie tym użytkownik ma możliwość eksportowania ustawień, jak i importowania ich z nośnika USB.

W przypadku aktualizacji systemu należy podłączyć nośnik USB, a następnie z rozwijanej listy wybrać odpowiedni plik.

#### **4.6.8 Informacje o systemie, kod P2P**

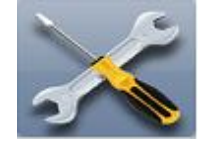

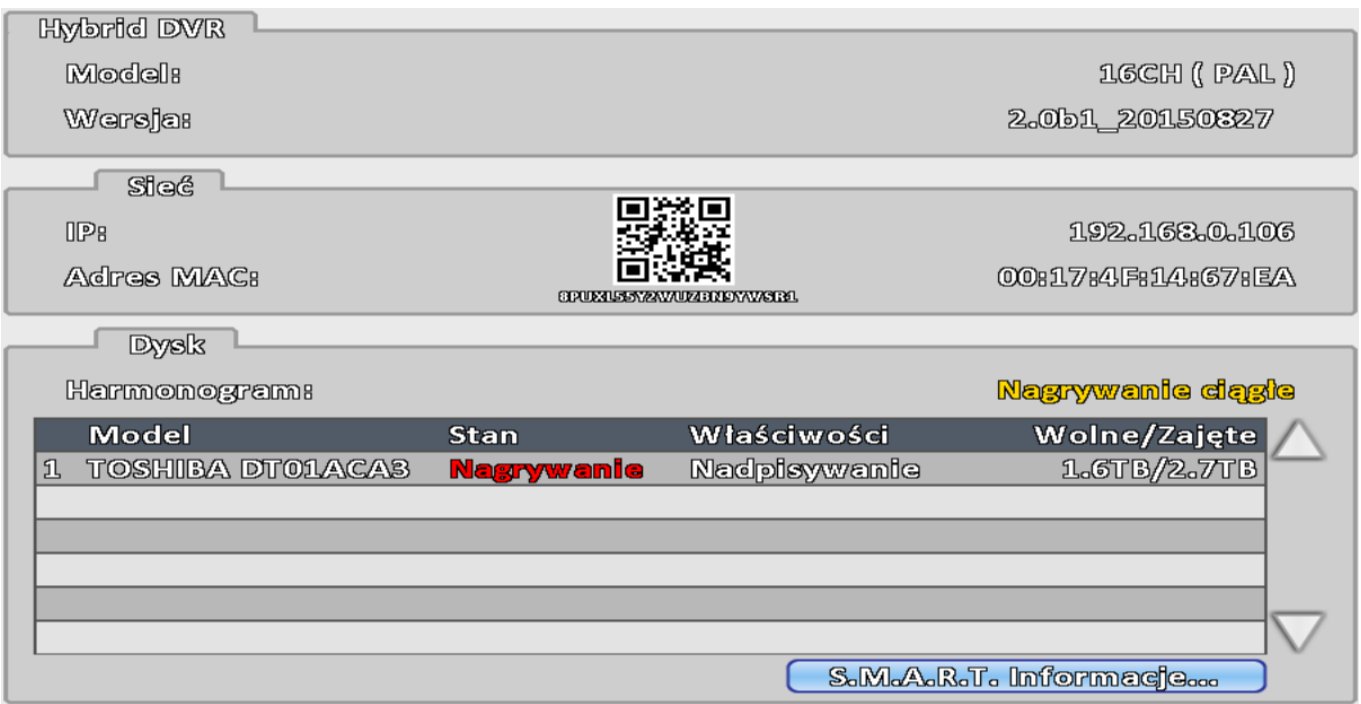

W oknie tym znajduje się kod QR który jest wymagany do działania funkcji P2P. W aplikacjach CMS oraz iWatchDVR należy wpisać WIELKIMI LITERAMI kod literowo-cyfrowy. W aplikacji na urządzenia mobilne kod można zeskanować.

### **4.7 Przeszukiwanie nagrań**

#### **4.7.1 Według kalendarza**

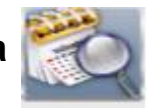

Na niebiesko podświetlone są dni, w których są nagrania. Klikając na fioletowym pasku czasu, można w szybki sposób zmienić godzinę nagrania. Dostęp do kalendarza jest możliwy także w oknie odtwarzania.

#### **4.7.2 Według zdarzeń**

W oknie logów systemowych, pkt. 4.3, w oknie "Kryteria..." należy wybrać np. "Detekcja ruchu", "Utrata sygnału video". Na liście pojawią się nagrania z momentu zdarzeń.

#### **4.7.3 Smart search**

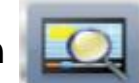

Funkcja Smart search

umożliwia przeszukiwanie nagrań pod kątem ruchu w zdefiniowanych przez użytkownika obszarach. Funkcja ta pozwala np. na bardzo szybkie odtworzenie nagrania z kradzieży jakiegoś przedmiotu. Pozwala również obserwować ruch osób w wyznaczonych strefach.

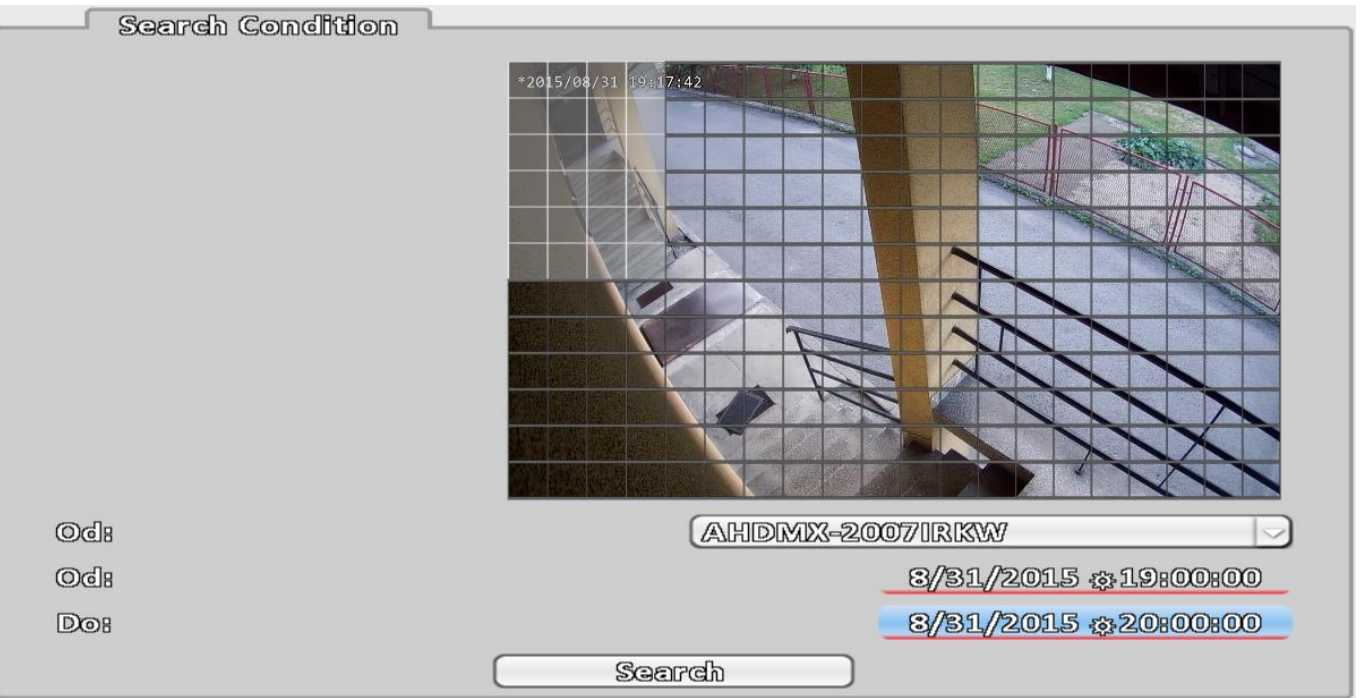

Pierwszą czynnością jaką należy wykonać, jest wybranie kanału który będzie przeszukiwany. Następnie lewym przyciskiem myszy należy zaznaczyć wymagany obszar, w tym przypadku jedno z wejść do budynkk. Po wybraniu przedziału czasu należy kliknąć "Search". W nowym oknie pojawi się lista nagrań, które zawierają ruch na zaznaczonym obszarze.

### **4.8 Odtwarzanie**

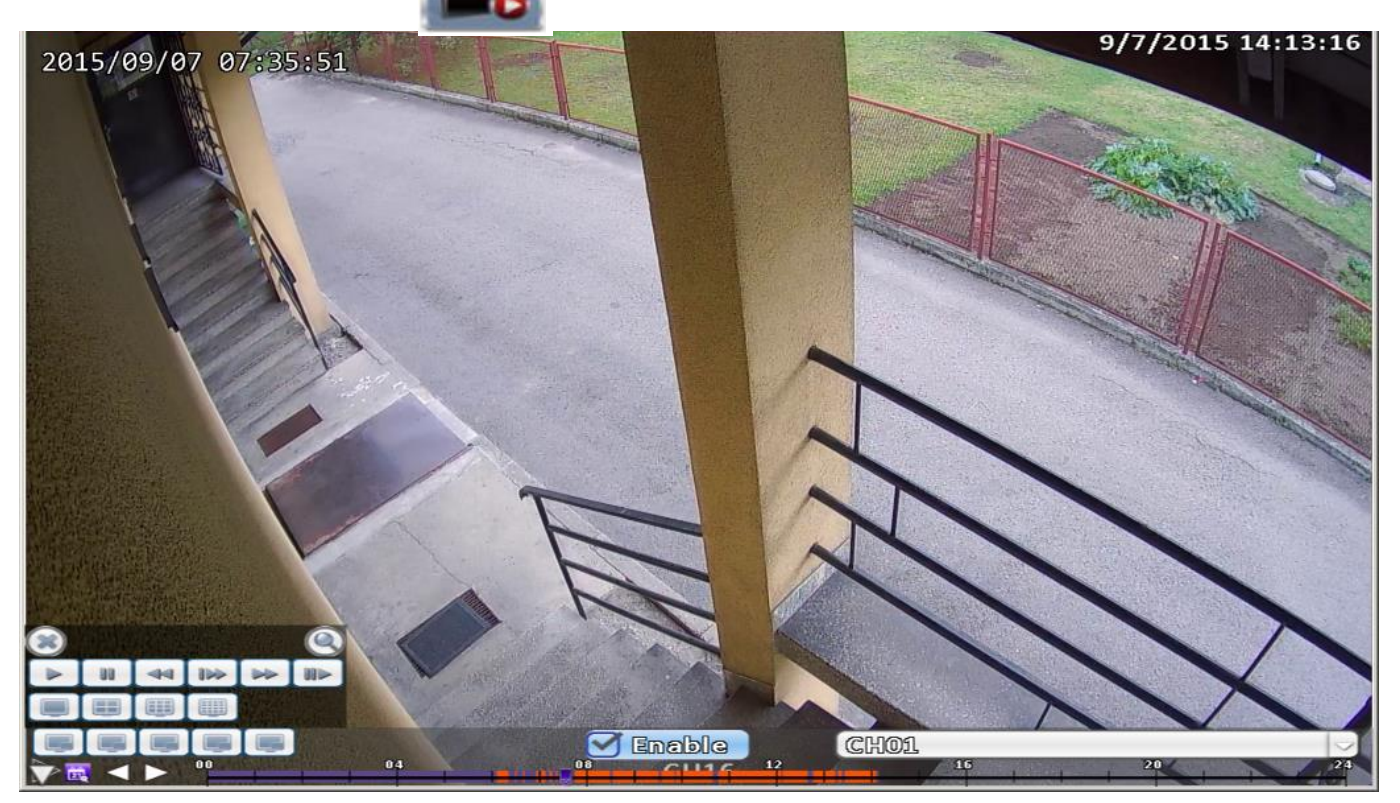

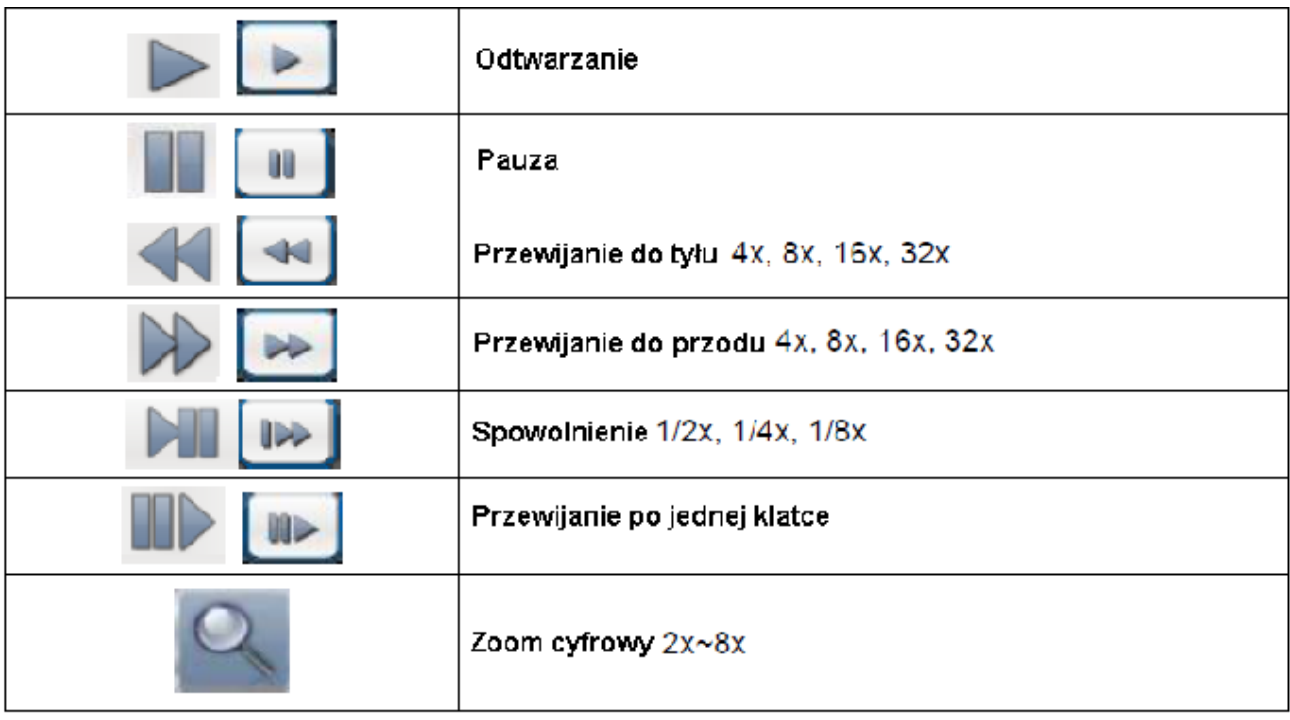